# **Cara Membuat Domain dan Hosting Gratis**

**By : Imam Suharjo**  (Juli 2008)

Dokumen Ini adalah Bebas, bebas di distribusikan dengan bebagai media yang ada. Bisa ditulis ulang dengan tetap mencantumkan sumber yang ada. Jika pada dokumen ini mungkin terdapat kesalahan silahkan email ke imam\_te@yahoo.com untuk penjelasan dan perubahan. Terima kasih

Apa yang akan dilakukan didalam tutorial saat ini adalah :

- 1. Bagaimana membuat Sebuah Domain (WEB.ID) baru dan
- 2. Contoh Meng-hostingkan secara Gratis di 000Webhost.com (saat ditulis masih Gratis).

## **Langkah-langkah utama :**

- 1. Membuat domain dot ID di : https://register.net.id/
- 2. Registrasi Hosting di : http://www.000webhost.com/
- 3. Langkah selanjutnya Mengisi Website dengan CMS. Kami memberikan contoh Tutorial menggunakan Wordpress "Langkah-Langkah Instalasi CMS Wordpress di Domain Sendiri"

## **A. Membuat Domain WEB.ID**

### **1. Tentang Domain ID**

Domain .ID adalah Nama domain yang di kelola oleh Indonesia dengan Nama Second Level Domain .ID saat ini yaitu :

- .AC.ID akademik, universitas, perguruan tinggi dan sejenisnya
- .CO.ID komersial, badan usaha dan sejenisnya
- .NET.ID penyedia jasa telekomunikasi yang berlisensi
- .WEB.ID pribadi atau komunitas
- .SCH.ID sekolah
- .GO.ID institusi pemerintah dan sejenisnya
- .MIL.ID instansi militer
- .OR.ID organisasi selain organisasi di atas

#### **2. Persyaratan dan Biaya Domain ID**

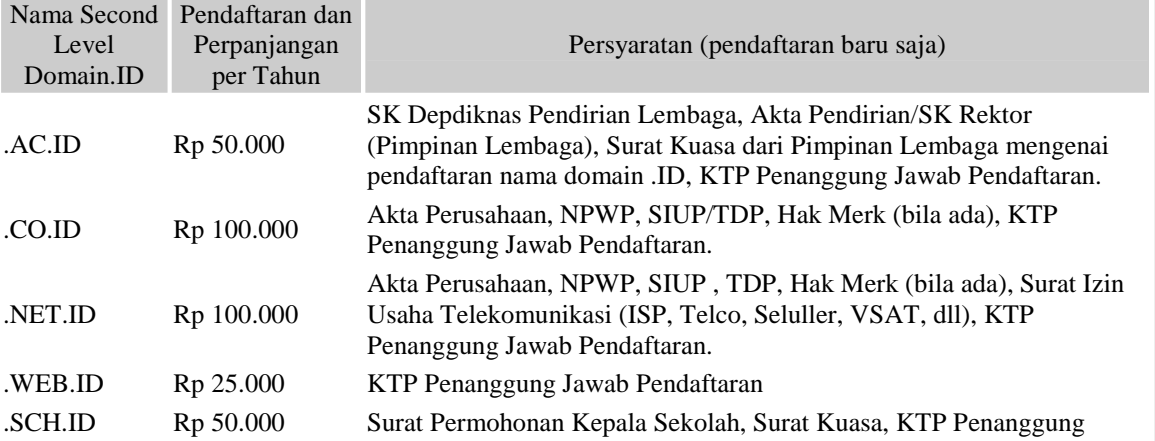

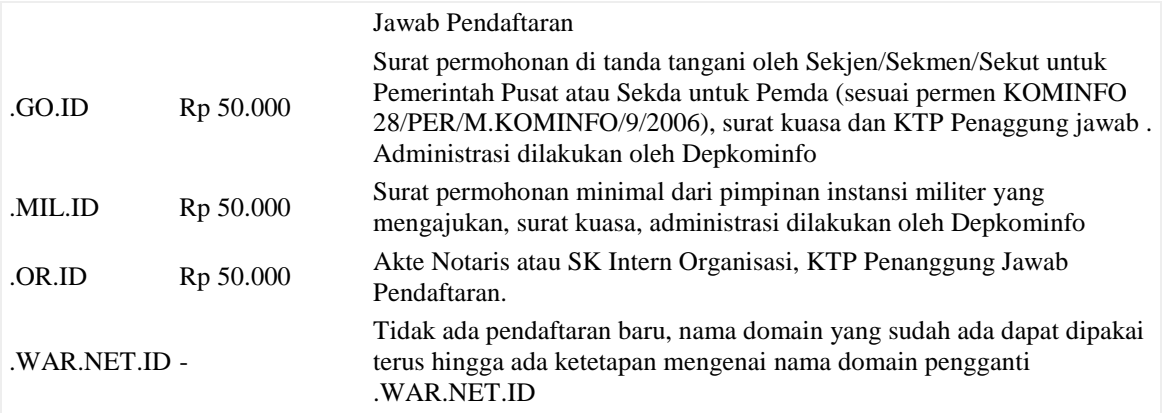

Sumber : http://www.pandi.or.id/

Pembayaran dapat dilakukan melalui rekening sebagai berikut: **PANDI - Perkumpulan Pengelola Nama Domain Indonesia** BCA Pusat Jl. Jend Sudirman, Jakarta A/C : 0353095665

Perhatian : Nomer rekening saya sarankan melihat kembali di website PANDI!!

Prosedur Pedaftaran Domain ada : http://www.pandi.or.id/prosedur-pendaftaran-baru/

### **3. Membuat Domain DOT ID baru**

Pada contoh kali ini akan difokuskan pada pembuatan doami WEB.ID. Jika anda menginginkan Domain DOT.ID yang lain caranya sama. Yang embedakan adalah persyaratan yang harus diserahkan dan biaya penggunaan Domain.

Langkah membaut Domain baru DOT ID (WEB.ID)

- 1. Membuat user baru di register.net.id
- 2. Pengecekan Domain WEB.ID
- 3. Mendaftarkan Domain, Mengisi Form-form, Upoad Identitas
- 4. Pembayaran ke BCA-nya PANDI
- 5. Setelah melakukan pembayaran, anda perlu melakukan konfirmasi dengan cara mengirimkan email ke pembayaran@pandi.or.id (bukti Pembayaran dilampirkan/scan)
- 6. Cek Domain sudah aktif/belum.
- 7. Jika anda ingin mendartarkan domain baru, anada langusng cek domain. Tidak pelru bikin user baru.

# **Langkah Pembuatan Domain baru dengan Screenshot :**

Untuk menggunakan fitur dalam regsiter.net.id anda harus mempunyai account, jiak belum silahkan membuat terlebih dahulu :

1. Langkah pendaftaran User baru :<br>https://register.net.id/

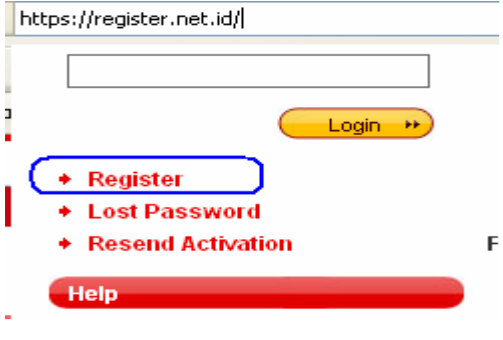

2. Mengisi Form Pendaftaran : **User Registration** 

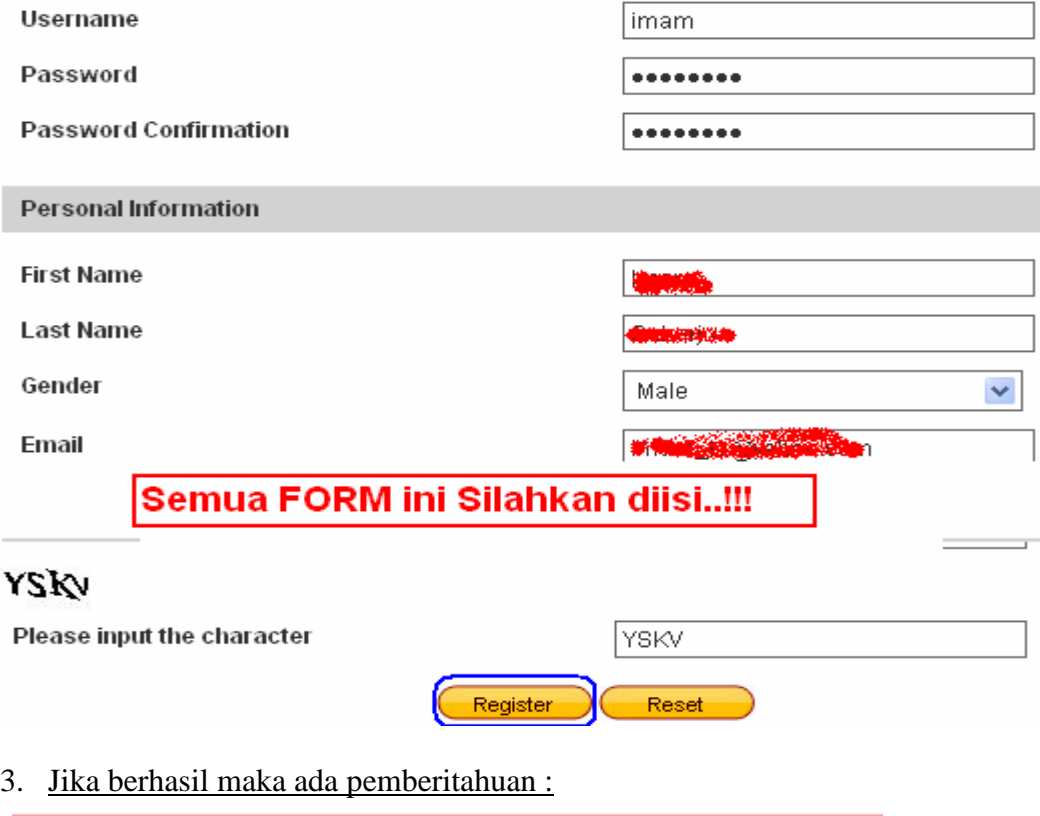

Sukses Membuat Account Registrant. Harap Periksa EMail Anda.

4. Pengecekan Email (sesui yang diisikan di Form tadi), Lihat INBOX Email :<br>
Selamat, Anda Telah Terdaftar Pada Sistem Pengelolaan Domain

Selamat, Anda Telah Terdaftar Pada Sistem Pengelolaan Domain JD - Yang Terl Google Apps: 7 days left to verify domain ownership - Hello Google Apps Administ ि google-apps-do-not-reply

5. Buka Isi Email dari Register.net :

Untuk mengaktifkan account anda dan mulai mendaftarkan domain, klik alamat situs di bawah ini.

https://register.net.id/registrant?navigation=activate&registrant\_pk=28906&activation\_code=ca54dc6491efca3937b770526a23ef27

Jika tidak bisa, atau alamat tersebut tak dapat di-klik, mohon alamat tersebut disalin ke bagian alamat pada browser web anda: https://register.net.id/registrant?navigation=activate

Masukkan informasi di bawah ini ke dalam formulir yang tersedia dan tekan tombol Submit.

### 6. Login /Masuk di Register.net.id :

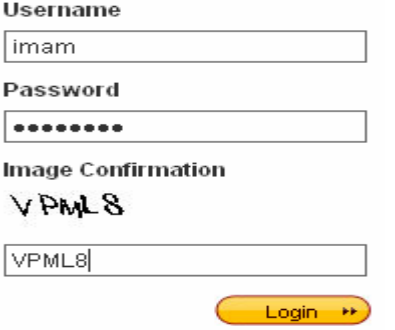

### 7. Bikin Domain baru :

#### **Fitur Utama**

- (• Apabila anda ingin mendaftarkan domain baru, silahkan klik disini.
- . Apabila anda ingin memperpanjang domain baru, silahkan klik disini .
- · Apabila anda ingin mengupload dokumen pelengkap untuk memenuhi persyaratan pendaftaran domain, silahkan klik disini .
- . Apabila anda ingin melihat daftar domain anda, silahkan klik disini.
- · Apabila anda ingin menyampaikan masalah pada proses pengelolaan domain anda, silahkan klik disini.

### 8. Cek Domain :

### **Domain Check** Domain web.id  $\overline{\mathbf{v}}$ ac.id co.id Check or.id web.id net.id go.id sch.id 9. Cek Domain Belum dipakai : ibnu.web.id is available

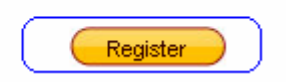

10. Mengisi Form registrasi Domain

# **Domain Registration**

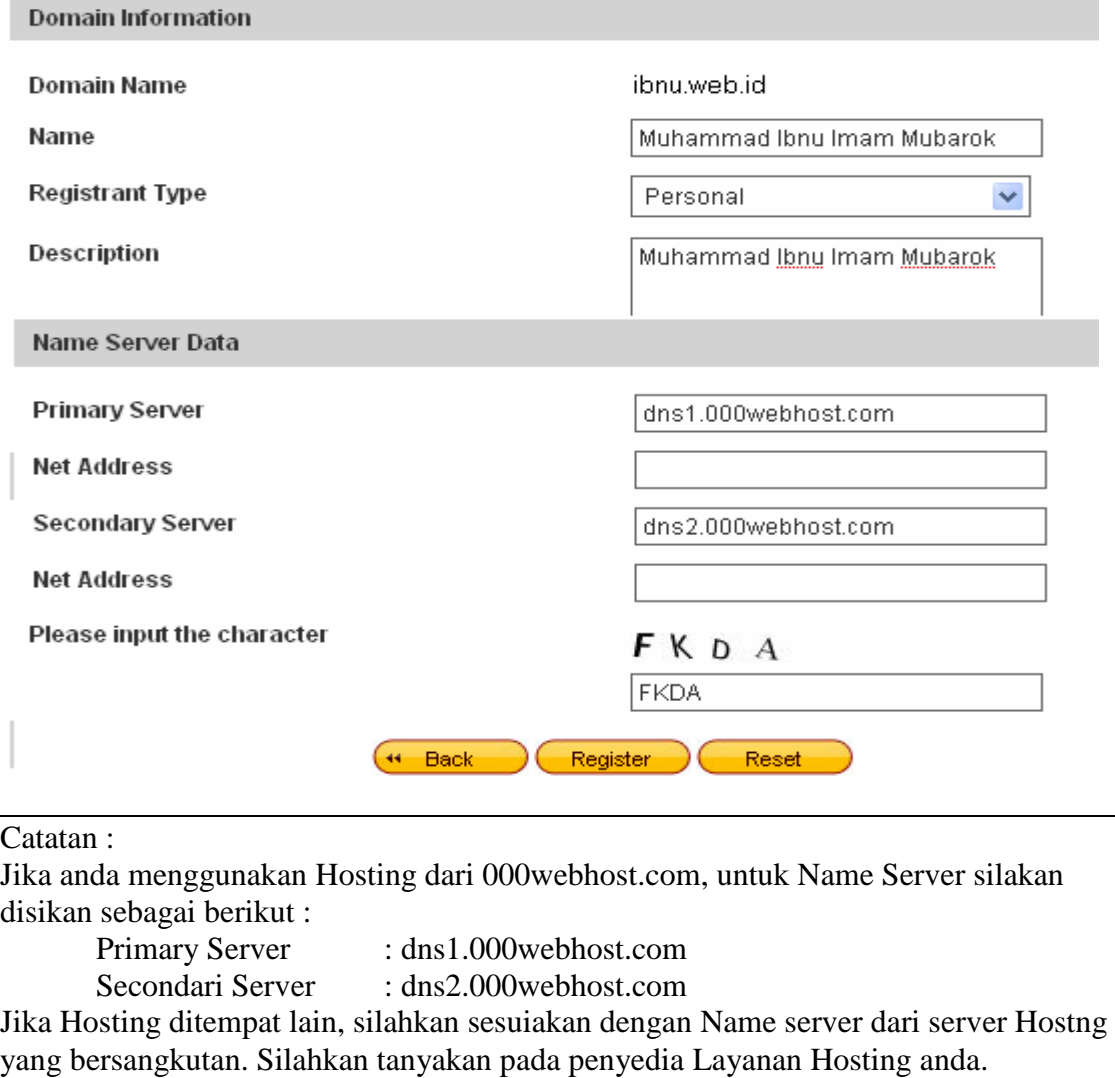

### 11. Pendaftaran hampir selesai, perlu dokomen penunjang

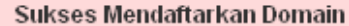

Permohonan Pendaftaran nama domain telah sukses dilakukan.

Untuk proses selanjutnya harap melengkapi dokumen pendukung sesuai dengan aturan ketentuan berlaku untuk nama domain yang didaftarkan

Dokumen dapat dilampirkan dalam format JPEG atau GIF maksimum 256 KB per dokumen melalui link berikut upload document

# 12. Mengupload DOKUMEN Document Submission

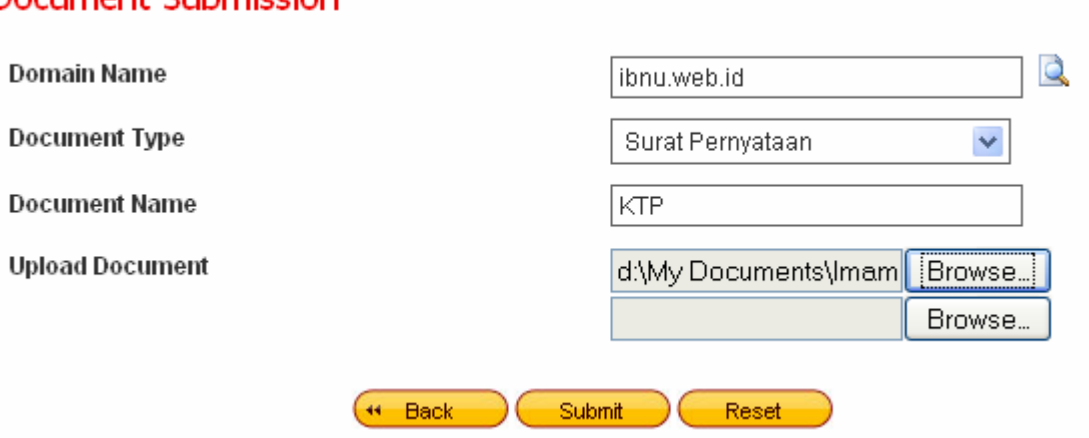

# 13. Cek Status DOMAIN

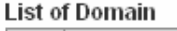

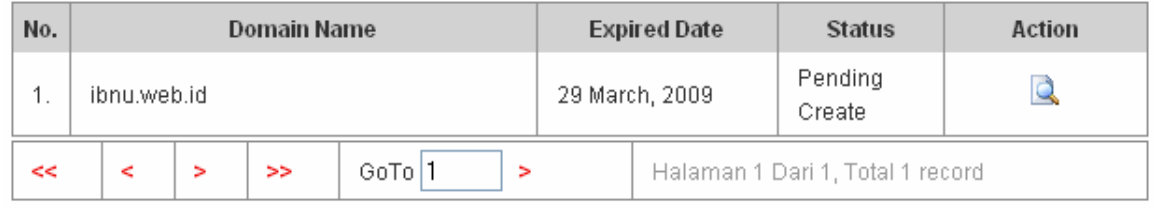

## 14. Lakukan Pembayaran ke PANDI

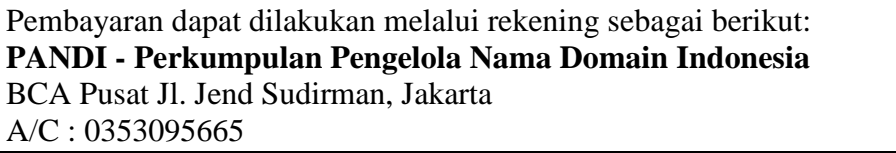

- 15. Cantumkan/Scan bukti Pembayaran dan kirmkan ke Email : pembayaran@pandi.or.id
- 16. Jika Lancar proses bisa dilakukan secara cepat dan anda bisa melihat status di register.net.id kalau domain anda sudah di APPROVE.

# **B. Registrasi Hosting di 000Webshost.com**

Banyak Penyedia Layanan Hosting yang gratis, namun hanya beberapa saja yang "bebas Banner". Yang saya ketahui antara lain : Runhosting dan 000Webhost. Saat ini akan dicontohkan cara menggunakan Hosting di 000webhost.

- 1. Buka http://www.000webhost.com/?id=31024
- 2. ORDER NOW

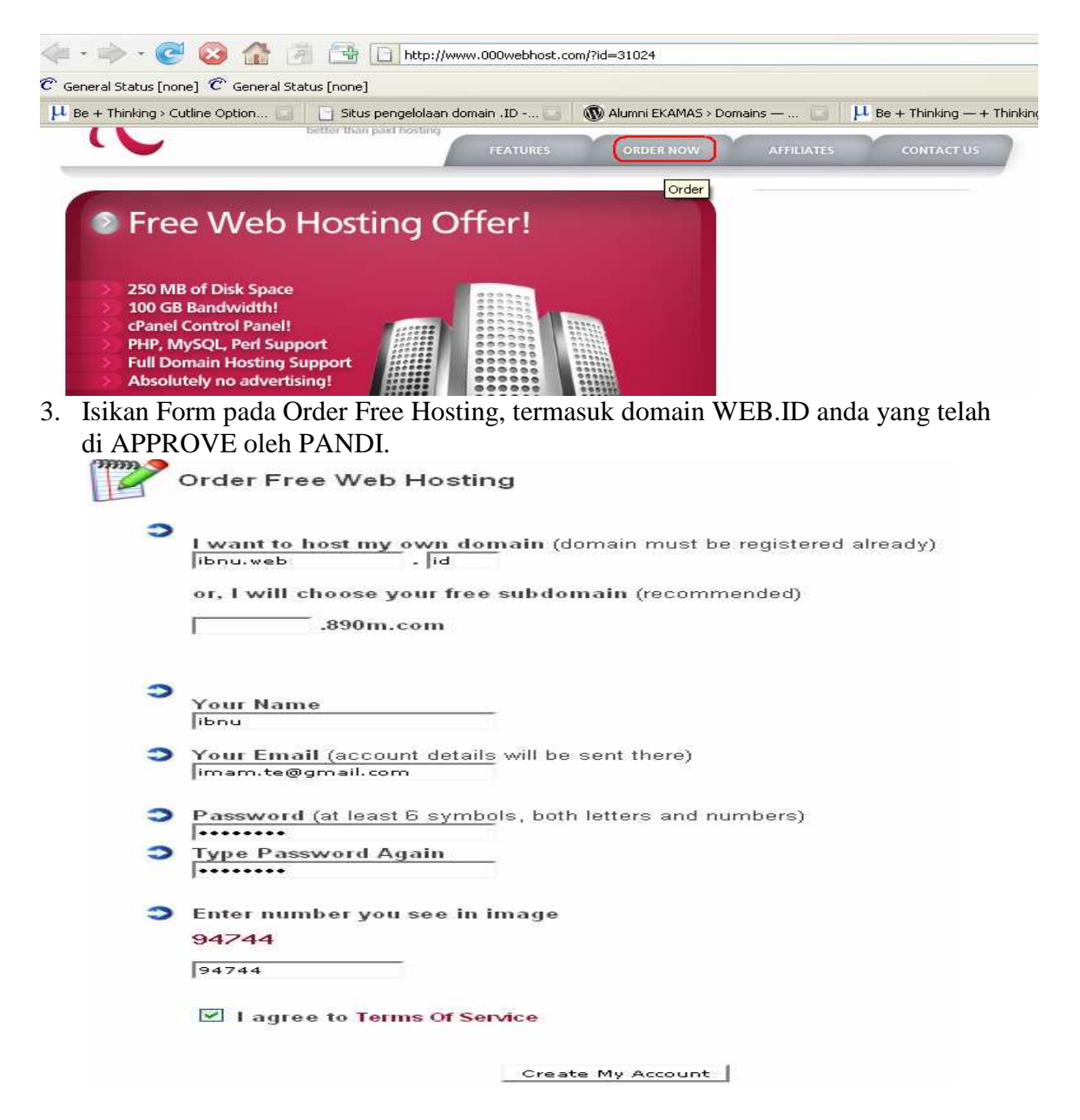

#### 4. Konfirmasi Setup

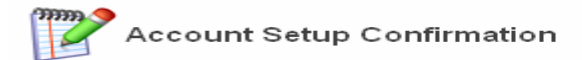

Thanks for choosing 000webhost.com as your free web hosting provider!

You can access members area at http://www.000webhost.com/members/. Email: imam.te@gmail.com<br>Password: \*\*\*\*\*\* (hidden)

Our members area allows you to setup new domains, view current account setup status, access website builder, get account details and request support.

Now it's time to setup your cPanel account, so you can start uploading your website. The following account will be setup.

## Domain: ibnu.web.id

Usernam: nond.web.nu<br>Username: a7009873<br>Password: \*\*\*\*\*\* (hidden)

Setup My Account!

#### 5. Setup Account

### Welcome To Members Area

Thanks for choosing www.000webhost.com as your free web hosting provider! Our members area allows you to add new domains, get account details and request support.

You can access members area anytime at: http://www.000webhost.com/members/ Don't forget to bookmark this link! (CTRL-D)

Login Email: imam.te@gmail.com Password

Below you can find account "ibnu.web.id" details. To navigate inside members area use links on the right

#### Nameserver information.

You have chosen to host your own domain, so you must update your nameservers first. Ask vour domain provider how to do that, we do not register domains. You will see message Your website is up and running!' after visiting your domain once it will start working (usually in 24 hours after nameserver update)

You need to point your domain to these nameservers: dns1.000webhost.com - 64.22.110.162 dns2.000webhost.com - 75.126.210.153

We do not provide assistance in updating nameserver because we have not registered your domain. Read this FAQ for information how to update nameservers.

If you still don't have idea how to update your nameservers, please click here to setup new account and choose our free subdomain, it will start working immediately.

### 6. Detail Account yang sudah kita dapatkan :

# Account details.

Domain: **ibnu.web.id** IP Address: **66.197.236.37** Server Hostname: **server8.890m.com** Your website address: http://ibnu.web.id/ (starts working in 2 minutes) Access your cPanel at http://ibnu.web.id/cpanel or http://66.197.236.37:2082 cPanel Username: **a7009xxx** cPanel Password: **xxxxxx**

7. Account untuk FTP ker SERVER FTP and upload details.

Home

**Ka** 

図

- **Manage Accounts**
- $\overline{133}$ **Edit Your Details**
- $\overline{\mathbb{R}^2}$ **Modify Password**
- 區 Join Affiliate Program
- 肩 **Website Templates**
- 區 **Request Support**
- $\overline{\mathbf{36}}$ Logout

You may use cPanel's web based File Manager or FTP to upload your website.

Your FTP host: **ftp.ibnu.web.id** Username: **a7009xxx** Password: **xxxxxxxx**  Account anda sudah siap digunakan, silakan cek data terbaru.

# **Perhatian**

Coba cek Domain anda lewat browser, kadang diperlukan beberapa jam untuk bisa meresolve domain anda. Klu sudah benar, sabar saja silahkan tunggu sejenak. Namun anda sudah bisa melakukan upload dengan menggunakan IP Hosting atau menggunakan file manager di Control Panel.

# **Literatur lengkap**

- http://wordpress.org
- http://000webhost.com
- https://register.net.id
- http://google.com

# **Sedikit Info :**

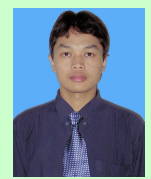

Anak pertama : Imam Suharjo, Lahir di Gunungkidul Tahun 1979 Pernah bekerja sebagai Konsultan bidang Intrumentasi, Telekomunikasi & Elektro di TRIPATRA Engineering dan Connusa Energindo dalam PGN Gas Project. Pernah terlibat dalam penanganan bencana Gempa dan Tsunami di Nangro Aceh Darusalam (relawan KSR PMI)

Kontak YM/Email =  $\underline{\text{imam}}$  te@yahoo.com Studi :

- Lulusan S1 Teknik Elektro Universitas Wangsa Manggala tahun 2002 (saat ini Kampus berubah nama menjadi Universitas Mercu Buana Yogyakarta. http://mercubuana-yogya.ac.id
- SMA 1 Wonosari Gunungkidul, SMP 1 Wonosari Gunungkidul, SD Mijahan 1

#### Kegiatan :

- Saat ini Aktif Mengajar di Teknik Elektro Mercu Buana Yogyakarta (UMBY)
- Pusat Komputer UMBY
- Konsultan IT
- Bareng adik (http://ebsoft.web.id) mengelola Tugu IT (http://tuguIT.com )
- Owner http://imm.web.id
- Moderator Milis Yahoogroups : Ekamas, Unwama
- Relawan KSR PMI Yogyakarta

Interest :

- Computer & Networking / Wireless
- Linux (newbie), Mikrotik & Web Maintenance